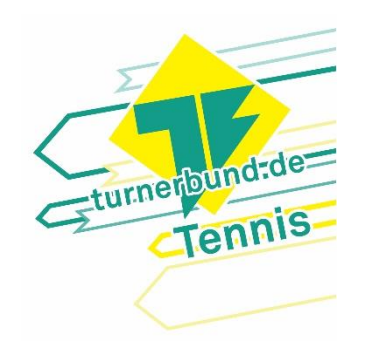

# Spielerbörse

## Inhaltsverzeichnis

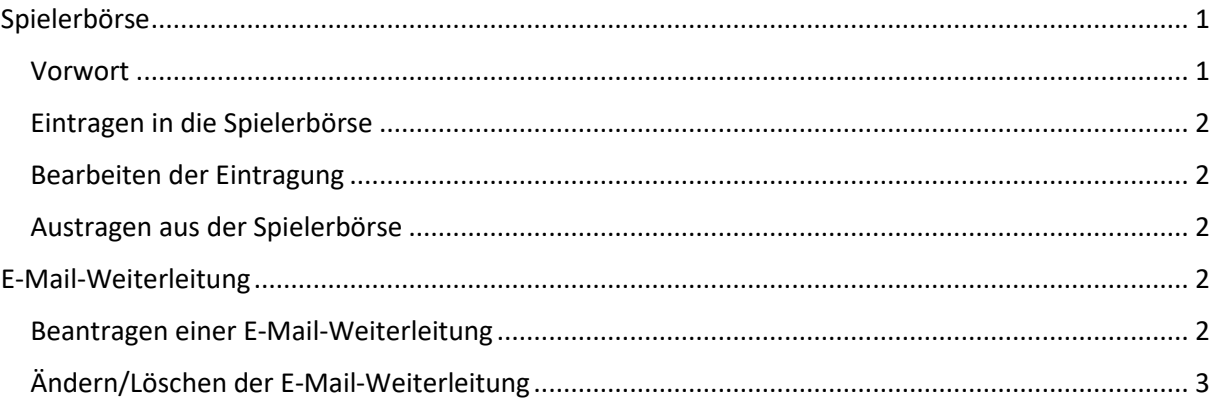

### <span id="page-0-0"></span>**Spielerbörse**

#### <span id="page-0-1"></span>**Vorwort**

Mithilfe unserer Spielerbörse können sich interessierte Mitglieder untereinander zum Tennisspielen verabreden und somit neue Freundschaften schließen. Hierbei können Mitglieder ihre Spielstärke, Kontaktdaten und weitere Informationen in eine Liste eintragen, die von anderen Mitgliedern einsehbar ist. Eine Austragung aus der Spielerbörse ist jederzeit möglich.

**Wichtiger Hinweis:** Wenn du dich in die Spielerbörse einträgst, kann jeder, der einen Account in unserem Platzbuchungstool hat, deinen Namen und deine angegebenen Informationen und Kontaktdaten sehen. Also auch Nicht-Mitglieder, die einen Account zur Buchung von Hallenplätzen haben. Wenn du deine Kontaktdaten aber nur mit ausgewählten Spielern teilen möchtest, kannst du eine E-Mail-Weiterleitung beantragen. Hierbei wird dir eine eigene E-Mail-Adresse (nach dem Schema *vorname.nachname@spielerboerse.turnerbund-tennis.de*) zugewiesen, die auf deine private E-Mail-Adresse weiterleitet. Die Beantragung ist sehr einfach und im Kapitel [E-Mail-Weiterleitung](#page-1-3) beschrieben.

#### <span id="page-1-0"></span>**Eintragen in die Spielerbörse**

Im Folgenden wird beschrieben, wie du dich bei der Spielerbörse registrieren kannst.

- 1. Logge dich unter <https://app.tennis04.com/de/erlangen> mit deinem Profil ein, welches du auch für die Platzbuchungen verwendest.
- 2. Klicke in der Kopfzeile auf "Spielerbörse". Nun wird dir die Spielerbörse angezeigt.
- 3. Drücke den Button "Teilnehmen".
- 4. Setze den Haken bei "Kontaktdaten (Email und Telefonnummern) für alle sichtbar.", wenn du möchtest, dass deine Kontaktdaten in der Spielerbörse eingetragen werden, die auch in deinem Benutzerprofil hinterlegt sind.
- 5. Trage unter "Spielstärke" deine Spielstärke ein.
- 6. Gib unter "Hinweis für Suchende (gewünschte Spielzeiten, Spielmodus, Kontaktinfos, ...)" noch weitere nützliche Infos an, wie z.B. deine gewünschten Spielzeiten, deine aktuelle Leistungsklasse oder zusätzliche Kontaktinfos.
- 7. Drücke den Button "Eintragen". Nun nimmst du an der Spielerbörse teil und andere können dich kontaktieren.

#### <span id="page-1-1"></span>**Bearbeiten der Eintragung**

Im Folgenden wird beschrieben, wie du deinen Eintrag in der Spielerbörse ändern kannst.

- 1. Öffne die Spielerbörse.
- 2. Drücke den Button "Teilnahme bearbeiten". Nun kannst du deine angegebenen Informationen bearbeiten.
- 3. Drücke den Button "Bearbeiten", um deine Änderungen zu übernehmen.

#### <span id="page-1-2"></span>**Austragen aus der Spielerbörse**

Im Folgenden wird beschrieben, wie du dich aus der Spielerbörse wieder austragen kannst.

- 1. Öffne die Spielerbörse.
- 2. Drücke den Button "Teilnahme entfernen". Du bist nun aus der Spielerbörse ausgetragen und kannst dich jederzeit wieder eintragen.
- 3. Wenn du eine E-Mail-Weiterleitung beantragt hattest, schicke eine E-Mail an [spielerboerse@turnerbund-tennis.de,](mailto:spielerboerse@turnerbund-tennis.de) damit diese Weiterleitung wieder entfernt wird.

#### <span id="page-1-3"></span>**E-Mail-Weiterleitung**

Wenn du gerne an der Spielerbörse teilnehmen möchtest, aber nicht willst, dass deine privaten Kontaktdaten von allen eingesehen werden können, die einen Account in unserem Platzbuchungstool haben, kannst du eine eigene E-Mail-Adresse beantragen. Diese E-Mail-Adresse ist nur für die Durchführung der Spielerbörse zu verwenden. Die Weiterleitung wird in einem Nürnberger Rechenzentrum vorgenommen, wodurch deine private E-Mail-Adresse dort für die Dauer der Gültigkeit der Weiterleitung gespeichert wird.

#### <span id="page-1-4"></span>**Beantragen einer E-Mail-Weiterleitung**

Angenommen, du heißt *Max Musterfrau* und deine private E-Mail-Adresse lautet *max.musterfrau@beispiel.de*.

Um eine Weiterleitung zu beantragen, schicke bitte eine E-Mail mit folgenden Informationen an [spielerboerse@turnerbund-tennis.de:](mailto:spielerboerse@turnerbund-tennis.de)

- Bitte um eine E-Mail-Weiterleitung zwecks Spielerbörse
- Vorname (hier: *Max*)
- Nachname (hier: *Musterfrau*)
- Private E-Mail-Adresse, auf welcher du Spielanfragen empfangen möchtest (hier: *max.musterfrau@beispiel.de*)

Nachdem die E-Mail-Weiterleitung eingerichtet wurde, kannst du die dir zugewiesene E-Mail-Adresse in das Feld "Hinweis für Suchende" bzw. "Bemerkung" der Spielerbörse eintragen. Spielpartnersuchende können dich nun unter *max.musterfrau@spielerboerse.turnerbund-tennis.de* kontaktieren.

Im folgenden Bild siehst du, wie dein Eintrag in der Spielerbörse aussehen könnte:

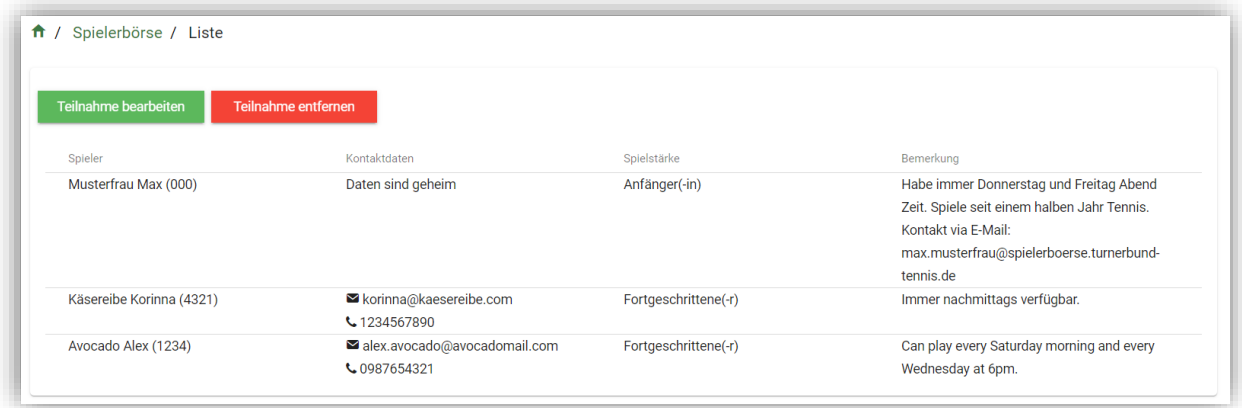

#### <span id="page-2-0"></span>**Ändern/Löschen der E-Mail-Weiterleitung**

Um deine E-Mail-Weiterleitung ändern oder wieder löschen zu lassen, schreibe bitte eine E-Mail mit folgenden Informationen an [spielerboerse@turnerbund-tennis.de:](mailto:spielerboerse@turnerbund-tennis.de)

- Bitte um Änderung/Löschung der E-Mail-Weiterleitung
- Spielerbörse-E-Mail-Adresse (hier: *max.musterfrau@beispiel.de*)

Deine E-Mail-Weiterleitung wird dann so bald wie möglich geändert/gelöscht.

Wenn du dich aus der Spielerbörse wieder austrägst oder du aus der Tennisabteilung austrittst, schicke bitte ebenfalls eine E-Mail an [spielerboerse@turnerbund-tennis.de,](mailto:spielerboerse@turnerbund-tennis.de) damit deine E-Mail-Weiterleitung wieder gelöscht wird.